## Bullzip PDF の印刷設定

①プリンタで Bullzip PDF を選択する。

②プリントボタンを押してプリントする。

③下図の画面が現れるので一般のタブ:フォーマット「PDF」を選択 ④ドキュメントのタブ:品質「製版」を選択

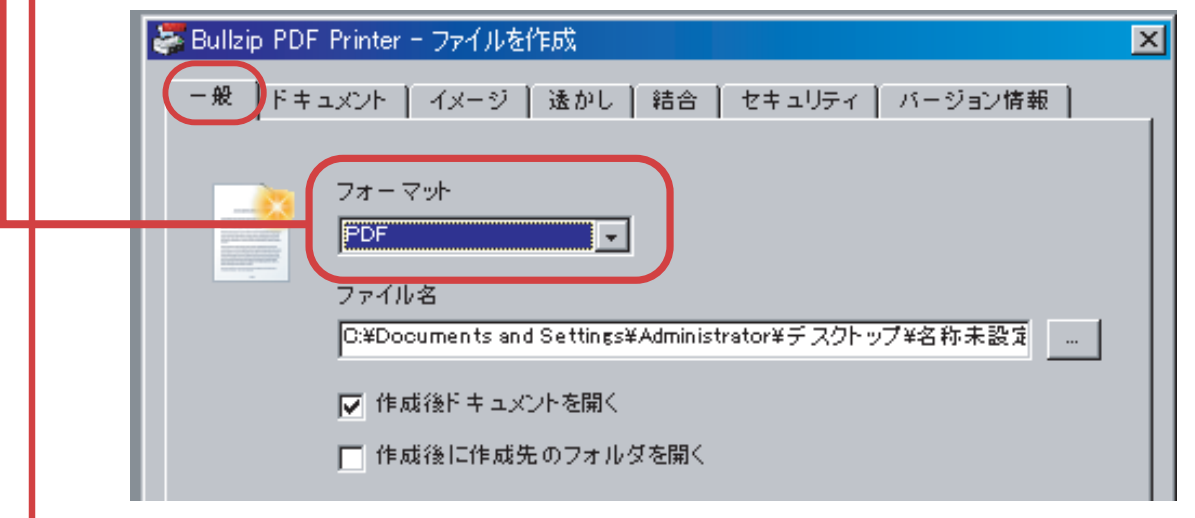

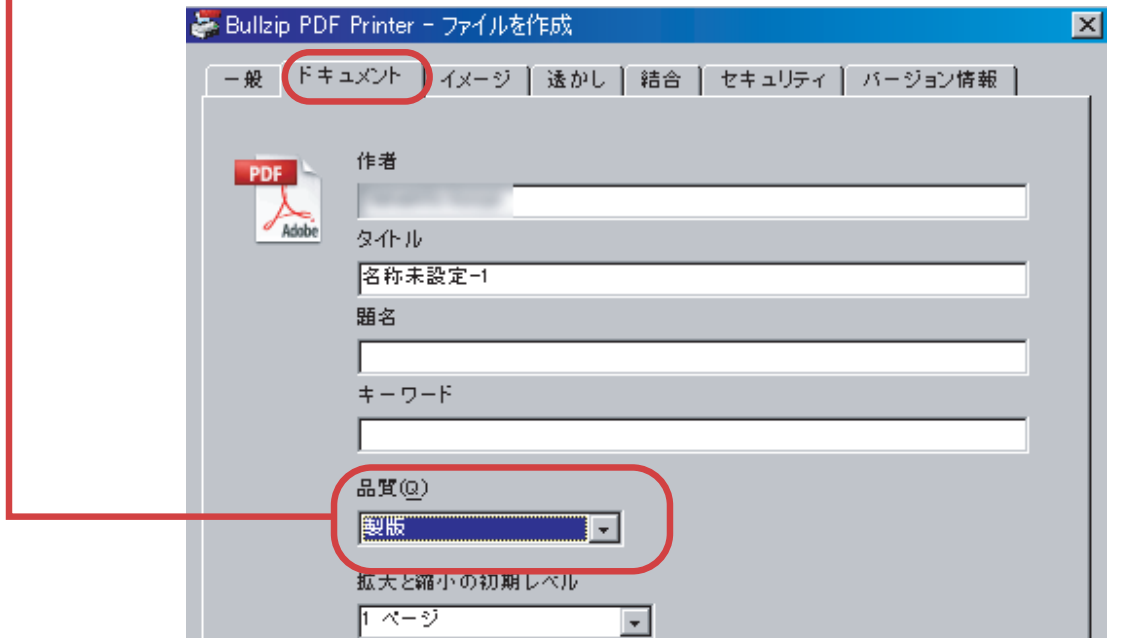

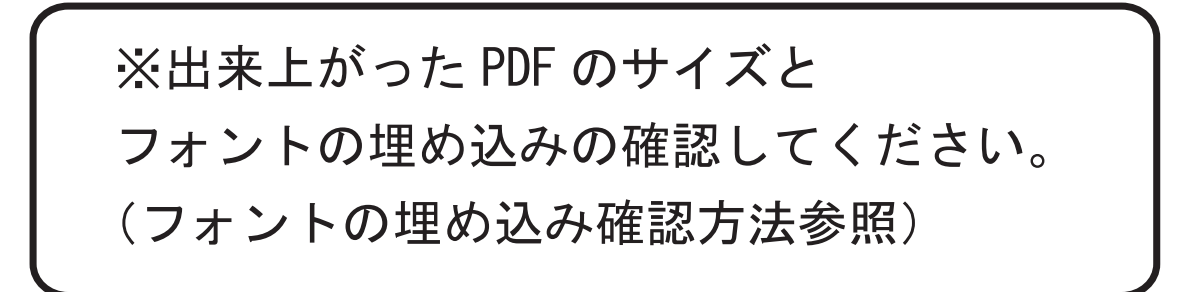